### **Sun Dual 10 GbE PCIe 2.0 Fibre Channel Over Ethernet Software**

User's Guide

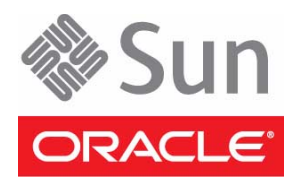

Part No.: E25050-02 December 2012

Copyright © 2011, 2012, Oracle and/or its affiliates. All rights reserved.

This software and related documentation are provided under a license agreement containing restrictions on use and disclosure and are protected by intellectual property laws. Except as expressly permitted in your license agreement or allowed by law, you may not use, copy, reproduce, translate,<br>broadcast, modify, license, transmit, distribute, exhibit, perform, publis

The information contained herein is subject to change without notice and is not warranted to be error-free. If you find any errors, please report them to us in writing.

If this is software or related software documentation that is delivered to the U.S. Government or anyone licensing it on behalf of the U.S. Government, the following notice is applicable:

U.S. GOVERNMENT END USERS. Oracle programs, including any operating system, integrated software, any programs installed on the hardware, and/or documentation, delivered to U.S. Government end users are "commercial computer software" pursuant to the applicable Federal Acquisition<br>Regulation and agency-specific supplemental regulations. As such, use, duplicat

This software or hardware is developed for general use in a variety of information management applications. It is not developed or intended for use in any<br>inherently dangerous applications, including applications that may applications, then you shall be responsible to take all appropriate fail-safe, backup, redundancy, and other measures to ensure its safe use. Oracle Corporation and its affiliates disclaim any liability for any damages caused by use of this software or hardware in dangerous applications.

Oracle and Java are registered trademarks of Oracle and/or its affiliates. Other names may be trademarks of their respective owners.

Intel and Intel Xeon are trademarks or registered trademarks of Intel Corporation. All SPARC trademarks are used under license and are trademarks or<br>registered trademarks of SPARC International, Inc. AMD, Opteron, the AMD Advanced Micro Devices. UNIX is a registered trademark of The Open Group.

This software or hardware and documentation may provide access to or information on content, products, and services from third parties. Oracle Corporation and its affiliates are not responsible for and expressly disclaim all warranties of any kind with respect to third-party content, products, and services. Oracle Corporation and its affiliates will not be responsible for any loss, costs, or damages incurred due to your access to or use of third-party content, products, or services.

Copyright © 2011, 2012, Oracle et/ou ses affiliés. Tous droits réservés.

Ce logiciel et la documentation qui l'accompagne sont protégés par les lois sur la propriété intellectuelle. Ils sont concédés sous licence et soumis à des<br>restrictions d'utilisation et de divulgation. Sauf disposition de

Les informations fournies dans ce document sont susceptibles de modification sans préavis. Par ailleurs, Oracle Corporation ne garantit pas qu'elles soient exemptes d'erreurs et vous invite, le cas échéant, à lui en faire

Si ce logiciel, ou la documentation qui l'accompagne, est concédé sous licence au Gouvernement des Etats-Unis, ou à toute entité qui délivre la licence de ce logiciel ou l'utilise pour le compte du Gouvernement des Etats-Unis, la notice suivante s'applique :

U.S. GOVERNMENT END USERS. Oracle programs, including any operating system, integrated software, any programs installed on the hardware, and/or documentation, delivered to U.S. Government end users are "commercial computer software" pursuant to the applicable Federal Acquisition Regulation and agency-specific supplemental regulations. As such, use, duplication, disclosure, modification, and adaptation of the programs, including any operating system, integrated software, any programs installed on the hardware, and/or documentation, shall be subject to license terms and license<br>restrictions applicable to the programs. No other rights are granted to

Ce logiciel ou matériel a été développé pour un usage général dans le cadre d'applications de gestion des informations. Ce logiciel ou matériel n'est pas<br>conçu ni n'est destiné à être utilisé dans des applications à risque utilisez ce logiciel ou matériel dans le cadre d'applications dangereuses, il est de votre responsabilité de prendre toutes les mesures de secours, de<br>sauvegarde, de redondance et autres mesures nécessaires à son utilisati déclinent toute responsabilité quant aux dommages causés par l'utilisation de ce logiciel ou matériel pour ce type d'applications.

Oracle et Java sont des marques déposées d'Oracle Corporation et/ou de ses affiliés.Tout autre nom mentionné peut correspondre à des marques appartenant à d'autres propriétaires qu'Oracle.

Intel et Intel Xeon sont des marques ou des marques déposées d'Intel Corporation. Toutes les marques SPARC sont utilisées sous licence et sont des<br>marques ou des marques déposées de SPARC International, Inc. AMD, Opteron,

Ce logiciel ou matériel et la documentation qui l'accompagne peuvent fournir des informations ou des liens donnant accès à des contenus, des produits et des services émanant de tiers. Oracle Corporation et ses affiliés déclinent toute responsabilité ou garantie expresse quant aux contenus, produits ou services émanant de tiers. En aucun cas, Oracle Corporation et ses affiliés ne sauraient être tenus pour responsables des pertes subies, des coûts occasionnés ou des dommages causés par l'accès à des contenus, produits ou services tiers, ou à leur utilisation.

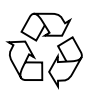

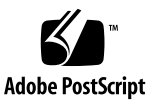

## **Contents**

#### **[Using This Documentation v](#page-4-0)**

#### **[Understanding the FCoE Software](#page-8-0) 1**

[Installation Overview \(Linux\)](#page-9-0) 2

[Installation Overview \(Windows\)](#page-10-0) 3

[FCoE](#page-10-1) 3

[Data Center Bridging](#page-11-0) 4

[FCoE Topology](#page-11-1) 4

[System Requirements 5](#page-12-0)

[System Hardware Compatibility for Network Adapters](#page-12-1) 5

[Supported 64-Bit Operating Systems](#page-12-2) 5

[Jumbo Frames 6](#page-13-0)

[OS Patches and Updates](#page-13-1) 6

#### **[Managing the Driver 9](#page-16-0)**

[Enabling the FCoE Software \(Linux\) 9](#page-16-1)

- ▼ [Enable FCoE During the Linux Installation](#page-17-0) 10
- ▼ [Enable FCoE After a Linux Installation](#page-17-1) 10
- ▼ [Set Up the Network Interfaces](#page-18-0) 11
- ▼ [Resolve SAN-Boot Errors \(RHEL6.0/OL6.0\) 1](#page-21-0)4
- ▼ [Remove the FCoE Software Package \(Linux\) 1](#page-21-1)4

[Installing the FCoE Software \(Windows\)](#page-22-0) 15

[Upgrade Guidelines for Software Release 15.4 \(Windows\) 1](#page-22-1)5

[Validation and Storage Certification](#page-23-0) 16

[Hotfixes \(Windows\) 1](#page-23-1)6

[Windows Server 2008 1](#page-23-2)6

[Multipath I/O 1](#page-23-3)6

[iSCSI Over DCB 1](#page-24-0)7

- ▼ [Download and Install the Driver \(Windows\) 1](#page-25-0)8
- ▼ [Remove the Driver \(Windows\)](#page-26-0) 19
- ▼ [Verify the Functionality of the Network Interface 1](#page-26-1)9

### **[Booting Over a Network 2](#page-28-0)1**

- ▼ [Boot Over a 10GbE Network \(Linux\)](#page-28-1) 21
- ▼ [Set Up the FCoE Boot Option ROM \(Windows\)](#page-30-0) 23

### **[Configuring the Switch 2](#page-34-0)7**

- ▼ [Configure the Cisco Nexus 5000 Series Switch 2](#page-34-1)7
- ▼ [Configure the Brocade 8000 Series Switch 2](#page-35-0)8

### **[Configuring Driver Parameters \(Linux\) 3](#page-38-0)1**

▼ [Set Driver Parameters \(Linux\)](#page-38-1) 31

[Driver Parameter Settings \(Linux\)](#page-39-0) 32

▼ [Configure Jumbo Frames \(Linux\)](#page-40-0) 33

**[Index 3](#page-42-0)5**

## <span id="page-4-0"></span>Using This Documentation

This guide provides software installation instructions for the Fibre Channel Over Ethernet (FCoE) software for Oracle's Sun Dual 10GbE PCIe 2.0 adapters. This guide also describes how to configure the FCoE software for the Linux and Microsoft Windows Server operating systems. ixgbe is the name of the driver for the Intel 82599-based devices.

These instructions are designed for enterprise system administrators with experience installing network hardware and software.

**Note –** In this guide, the term "x86" refers to 64-bit and 32-bit systems manufactured using processors compatible with the AMD64, Intel Xeon, or Intel Pentium product families.

The following topics are included in this section:

- ["Related Documentation" on page vi](#page-5-0)
- ["Feedback" on page vi](#page-5-1)
- ["Support and Accessibility" on page vii](#page-6-0)

## Product Notes

For late-breaking information and known issues about this product, refer to the product notes at:

<http://www.oracle.com/pls/topic/lookup?ctx=E25048-01>

# Related Documentation

<span id="page-5-0"></span>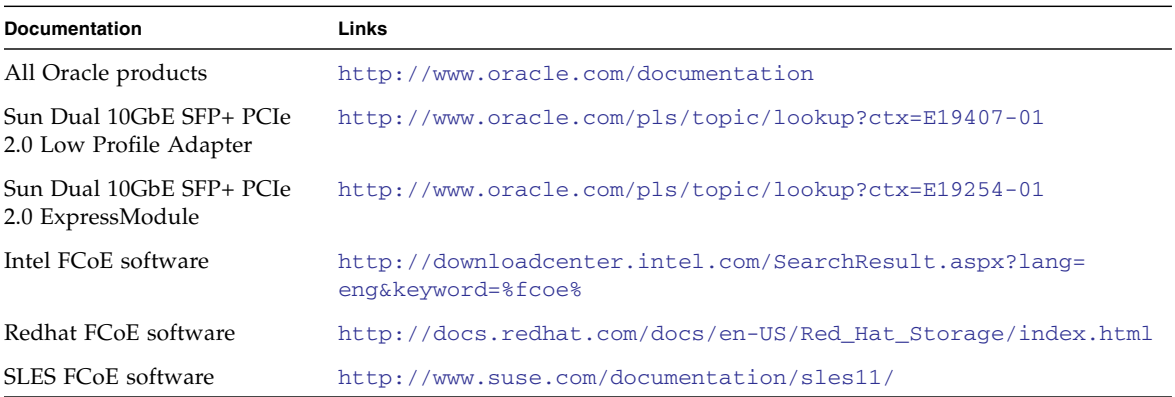

# <span id="page-5-1"></span>Feedback

Provide feedback on this documentation at:

<http://www.oracle.com/goto/docfeedback>

# Support and Accessibility

<span id="page-6-0"></span>

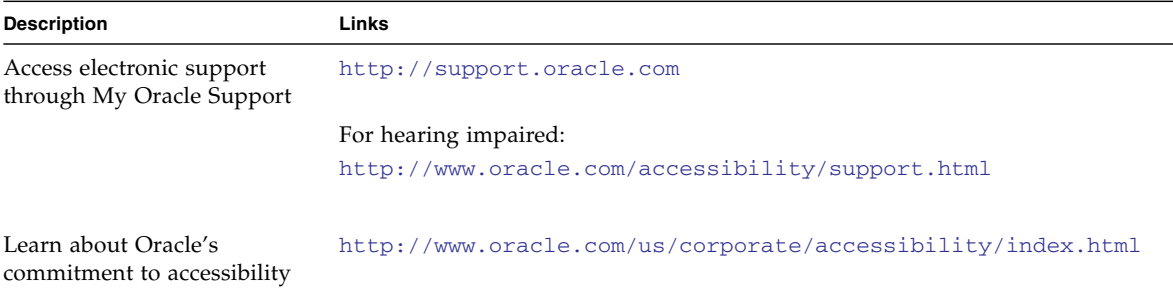

**viii** Sun Dual 10 GbE PCIe 2.0 Fibre Channel Over Ethernet Software User's Guide • December 2012

# <span id="page-8-1"></span><span id="page-8-0"></span>Understanding the FCoE Software

These topics provide an overview of the Fibre Channel Over Ethernet (FCoE) software and installation process:

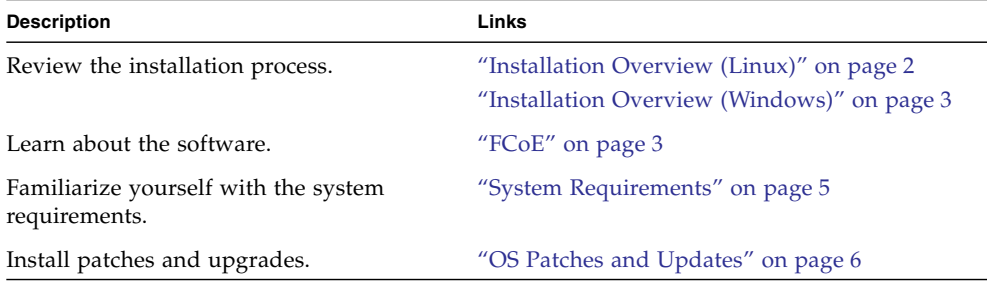

- ["Managing the Driver" on page 9](#page-16-2)
- ["Booting Over a Network" on page 21](#page-28-2)
- ["Configuring the Switch" on page 27](#page-34-2)
- ["Configuring Driver Parameters \(Linux\)" on page 31](#page-38-2)

# Installation Overview (Linux)

Follow these steps to install the FCoE software on a Linux platform.

<span id="page-9-0"></span>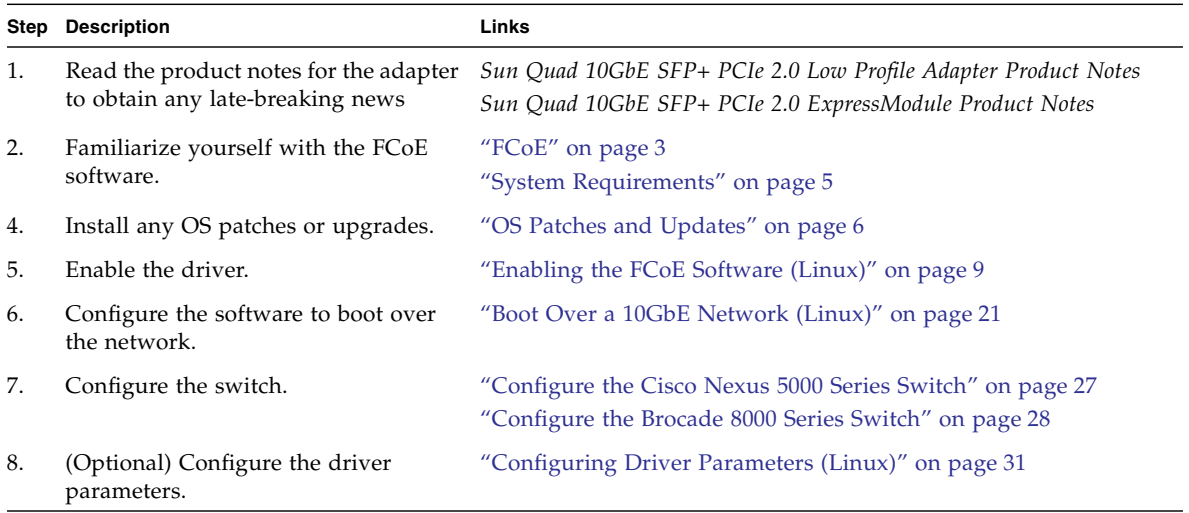

- ["Installation Overview \(Linux\)" on page 2](#page-9-0)
- ["FCoE" on page 3](#page-10-1)
- ["System Requirements" on page 5](#page-12-0)
- ["OS Patches and Updates" on page 6](#page-13-1)

# Installation Overview (Windows)

Follow these steps to install the FCoE software on a Windows platform.

<span id="page-10-0"></span>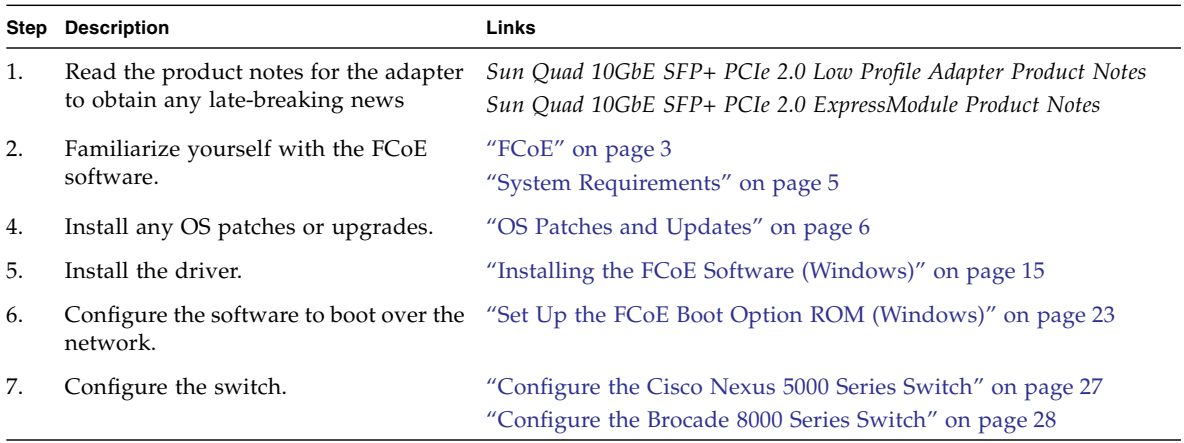

### **Related Information**

- ["FCoE" on page 3](#page-10-1)
- ["System Requirements" on page 5](#page-12-0)
- ["OS Patches and Updates" on page 6](#page-13-1)

## <span id="page-10-1"></span>FCoE

Intel's FCoE software is designed to run on Oracle's 10-gigabit PCIe family of server adapters. FCoE is the encapsulation of the standard Fibre Channel Protocol (FCP) frames as data within standard Ethernet frames. This link-level encapsulation, teamed with an FCoE-aware Ethernet-to-FCP gateway, extends an FCP fabric to include Ethernet-based host connectivity.

## <span id="page-11-0"></span>Data Center Bridging

Data center bridging (DCB) is a collection of standards-based extensions to classical Ethernet protocols. DCB provides a lossless datacenter transport layer that enables the convergence of LANs and SANs onto a single unified fabric. In addition to supporting FCoE, other applications and protocols leverage these extensions to provide guaranteed bandwidth to traffic classes other than FCoE.

## <span id="page-11-1"></span>FCoE Topology

FCoE focuses on the encapsulation of frames that are specific to storage class traffic. However, as the following illustration shows, a typical FCoE infrastructure can encapsulate traffic from several sources.

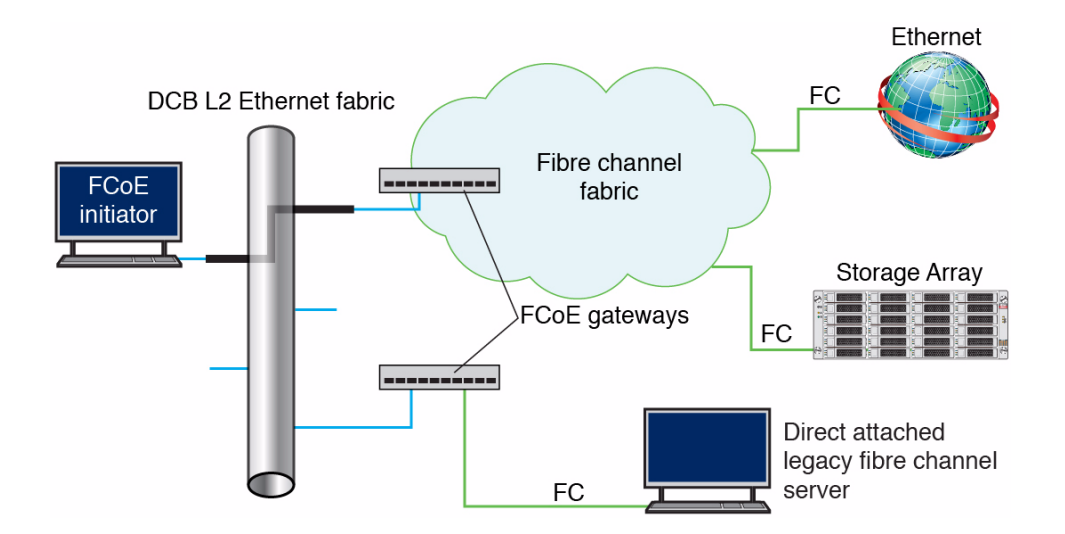

- ["Installation Overview \(Linux\)" on page 2](#page-9-0)
- ["System Requirements" on page 5](#page-12-0)
- ["OS Patches and Updates" on page 6](#page-13-1)

## <span id="page-12-0"></span>System Requirements

Before installing the FCoE driver, check your system for the following minimum configuration requirements. If you are using an Intel FCoE-capable OEM server system, refer to the instructions provided from the OEM to enable Intel FCoE Remote Boot.

## <span id="page-12-1"></span>System Hardware Compatibility for Network Adapters

The following list describes the general requirements for network adapters:

- FCoE-capable Intel 82599-based network adapter
- PCIe slot (v1.0a, or newer,  $4x$ ,  $8x$  or  $16x$ )
- Latest BIOS for the computer
- At least 4 Gbyte RAM for optimum performance

## <span id="page-12-2"></span>Supported 64-Bit Operating Systems

The Intel Ethernet FCoE Protocol Driver and Intel FCoE Remote Boot are supported on the following Intel 64 operating systems:

- Microsoft Windows Server 2008 R2 SP1 (with latest service pack) DataCenter or Enterprise
- Microsoft Windows Server 2008 R2 SP1 (with latest service pack) DataCenter or Enterprise
- Oracle Linux 6.0
- Red Hat Enterprise Linux 6
- Novell SUSE Linux Enterprise 11, SP1 and SP2

A platform that supports Intel 64 will run in either 64-bit mode or 32-bit compatibility mode. For the platform to run in 64-bit mode, the following requirements must be met:

- System must have a 64-bit BIOS that takes advantage of Intel Extended Memory 64 technology.
- One of the supported 64-bit operating systems must be installed.

The installer for the adapter driver lists only the drivers that are compatible with the currently running operating system. If the system is running in compatibility mode, only IA-32 drivers are available. If the system is running in 64-bit mode, only Intel 64 drivers are available.

### <span id="page-13-0"></span>Jumbo Frames

The base driver supports FCoE mini-jumbo frames (2.5k bytes), independent of the LAN jumbo frames setting.

### **Related Information**

- ["System Hardware Compatibility for Network Adapters" on page 5](#page-12-1)
- ["Supported 64-Bit Operating Systems" on page 5](#page-12-2)
- ["Jumbo Frames" on page 6](#page-13-0)

# <span id="page-13-2"></span><span id="page-13-1"></span>OS Patches and Updates

<span id="page-13-3"></span>For information and instructions on the latest patches and updates, check the product notes for your adapter.

**Note –** The Intel FCoE driver and Ethernet driver are validated as an ordered pair. You must update both drivers at the same time.

Use the Intel FCoE support site to determine which drivers, the NDIS miniport and FCoE drivers, have been validated as ordered pairs. The support site also lists the latest certification status for some storage vendors.

[http://www.intel.com/support/network/adapter/x520server/sb/CS-03](http://www.intel.com/support/network/adapter/x520server/sb/CS-031630.htm?wapkw=fcoe) [1630.htm?wapkw=fcoe](http://www.intel.com/support/network/adapter/x520server/sb/CS-031630.htm?wapkw=fcoe)

To download the most recent drivers for the Windows or Linux OS, go to:

<http://www.intel.com/support/network/adapter>

- ["Installation Overview \(Linux\)" on page 2](#page-9-0)
- ["Installation Overview \(Windows\)" on page 3](#page-10-0)
- ["FCoE" on page 3](#page-10-1)
- ["System Requirements" on page 5](#page-12-0)

## <span id="page-16-2"></span><span id="page-16-0"></span>Managing the Driver

These topics explain how to install the ixgbe device driver software.

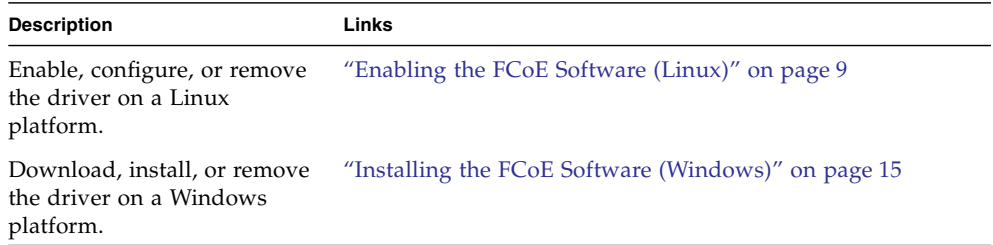

#### **Related Information**

- ["Understanding the FCoE Software" on page 1](#page-8-1)
- ["Booting Over a Network" on page 21](#page-28-2)
- ["Configuring the Switch" on page 27](#page-34-2)
- ["Configuring Driver Parameters \(Linux\)" on page 31](#page-38-2)

## <span id="page-16-3"></span><span id="page-16-1"></span>Enabling the FCoE Software (Linux)

If you are using the FCoE software in a Linux environment, you do not need to install the FCoE device driver. The driver is installed as part of the kernel.

You can obtain the latest instructions on how to enable FCoE on a system running the SUSE operating system at:

[http://www.suse.com/documentation/sles11/stor\\_admin/data/cha\\_fco](http://www.suse.com/documentation/sles11/stor_admin/data/cha_fcoe.html) [e.html](http://www.suse.com/documentation/sles11/stor_admin/data/cha_fcoe.html)

Use the following tasks to enable the FCoE software:

■ ["Enable FCoE During the Linux Installation" on page 10](#page-17-0)

- ["Enable FCoE After a Linux Installation" on page 10](#page-17-1)
- ["Set Up the Network Interfaces" on page 11](#page-18-0)
- ["Resolve SAN-Boot Errors \(RHEL6.0/OL6.0\)" on page 14](#page-21-0)
- ["Remove the FCoE Software Package \(Linux\)" on page 14](#page-21-1)

## <span id="page-17-0"></span>▼ Enable FCoE During the Linux Installation

- **1. In Installation Settings, select the FCoE Package.**
- **2. Click Details to enter a new window, and select additional installation package.**
- **3. Click Search tab.**
- **4. In the Search field, type** fcoe**, and click Search.**
- **5. Select the FCoE packages, and click Accept.**
	- For the SLES 11 SP2 OS, select the open-fcoe file and the YaST-fcoe-client packages.
	- For all other Linux operating systems, select the open-fcoe file.
- **6. Click OK to the questions to get back to the Installation Settings window.**

### **Related Information**

- ["Set Up the Network Interfaces" on page 11](#page-18-0)
- ["Resolve SAN-Boot Errors \(RHEL6.0/OL6.0\)" on page 14](#page-21-0)
- ["Remove the FCoE Software Package \(Linux\)" on page 14](#page-21-1)

## <span id="page-17-1"></span>▼ Enable FCoE After a Linux Installation

If FCoE is installed during OS installation, this procedure is not required.

- **1. Select Software in the left pane.**
- **2. Select Software Management in the right pane.**
- **3. Type** fcoe **in the search field, then click Search.**
	- For the SLES 11 SP2 OS, the open-fcoe and the YaST-fcoe-client packages should appear in the pane.
	- For all other Linux operating systems, the open-fcoe package, and possibly others, should appear in the right pane.
- **4. Select the FCoE packages, then click Accept.**
- For the SLES 11 SP2 OS, select the open-fcoe file and the YaST-fcoe-client packages.
- For all other Linux operating systems, select the open-fcoe package and any other FCoE packages that appear in the pane.
- **5. Verify Automatic Changes, and click OK.**
- **6. Click Install to install the package.**

### **Related Information**

- ["Set Up the Network Interfaces" on page 11](#page-18-0)
- ["Resolve SAN-Boot Errors \(RHEL6.0/OL6.0\)" on page 14](#page-21-0)
- ["Remove the FCoE Software Package \(Linux\)" on page 14](#page-21-1)

## <span id="page-18-0"></span>▼ Set Up the Network Interfaces

**1. For the Oracle Linux 6.***x* **OS, switch off UEK, then reconnect the cables to the adapter.**

/boot/grub/menu.lst

**2. Open the** 70-persistent-net.rules **file.**

/etc/udev/rules.d/70-persistent-net-rules

**3. Record the name and addresses of each of the ports, and reboot the host.**

If you plan to make changes (for example, changing ethx port assignments), you should change them at this point. However, keeping the default settings provides the best results. Any changes will not be reflected until after a reboot or unless you shutdown all of the network interfaces by running the udevadm trigger.

**4. In another terminal window, type the** ifconfig -a **command, and compare the** eth*x* **values.**

where eth*x* represents eth0, eth1, eth2, or eth*n*, according to the rules in the 70-persistent-net.rules file.

If non-FCoE ports (for example, rje45) appear in the list, you can use the Network Settings GUI to determine which addresses are FCoE ports.

**5. Configure LLDPad.**

**a. For the SLES 11 SP2 OS, type these commands:**

```
# rclldpad start
# service boot.lldpad start
# service ipmi start
# service ipmievd start
# chkconfig ipmi on
# chkconfig ipmievd on
# chkconfig boot.lldpad on
```
**b. For all other Linux operating systems, type these commands:**

# **service lldpad start** # **chkconfig lldpad on**

- **6. For the SLES 11 SP2 OS, open the YaST-FCoE Client Configuration application, and complete these steps:**
	- **a. On the Interfaces tab, ensure that the columns after the FCoE VLAN Interface are set to** yes**.**
	- **b. On the Services tab, ensure that the FCoE VLAN Interfaces are set to** when booting**.**
- **7. For each FCoE** eth*x* **port being configured, type the following commands, substituting** *x* **for the port number:**

```
# dcbtool sc ethx dcb on
# dcbtool sc ethx app:0 e:1
# dcbtool sc ethx pfc e:1 a:1 w:1
```
- **8. Create a configuration file for each FCoE port by repeating the following steps:**
	- **a. Create a new** cfg-ethx **file for each port, where** *x* **represents the port number.**

# **cp /etc/fcoe/cfg-ethx /etc/fcoe/cfg-eth***x*

**Note –** The variable value of *x* should match the digit associated with the port in the names in the 70-persistent-net.rules file.

**b. Open each** /etc/fcoe/cfg-eth*x* **file, and add the following line to the top of the file:**

```
Onboot="yes"
```
- **9. Start, and check the FCoE service.**
	- **a. For the SLES 11 SP2 OS, execute these commands:**

```
# rcfcoe start
# service boot.fcoe start
# chkconfig boot.fcoe on
# reboot
```
**b. For all other Linux operating systems, execute these commands:**

```
# service fcoe start
# chkconfig fcoe on
# reboot
```
- **10. Type the** ifconfig -a**,** fcoeadm -i**, and** lsscsi **commands to verify that FCoE is operational.**
- **11. Open the Network Settings windows, and verify that the** eth*x* **values match the values that are in the** /etc/udev/rules.d/70-persistent-net.rules **file.**

If the values do not match, make the network settings match the values that are in the 70-persistent-net.rules file.

If your TCP/IP connection into the Cisco or Brocade switch is through a VLAN trunk, you must create the VLAN at this point in the installation. The VLAN should have the IP address, netmask, and gateway of the port. The associated eth*x* port will not have an IP address. For instructions on how to create the VLAN, refer to these sites:

- http://access.redhat.com/knowledge/docs/Red Hat Enterprise Li [nux/](https://access.redhat.com/knowledge/docs/Red_Hat_Enterprise_Linux/)
- [http://www.cyberciti.biz/tips/howto-configure-linux-virtual-l](http://www.cyberciti.biz/tips/howto-configure-linux-virtual-local-area-network-vlan.html) [ocal-area-network-vlan.html](http://www.cyberciti.biz/tips/howto-configure-linux-virtual-local-area-network-vlan.html)

- ["Enable FCoE During the Linux Installation" on page 10](#page-17-0)
- ["Enable FCoE After a Linux Installation" on page 10](#page-17-1)
- ["Resolve SAN-Boot Errors \(RHEL6.0/OL6.0\)" on page 14](#page-21-0)
- ["Remove the Driver \(Windows\)" on page 19](#page-26-0)

<span id="page-21-0"></span>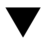

## ▼ Resolve SAN-Boot Errors (RHEL6.0/OL6.0)

The Red Hat Enterprise Linux 6.0 or Oracle Linux 6.0 instance on an external volume might not boot properly after the installation because of a mismatch in the /etc/fstab values.

- **1. Open the** /etc/fstab **file.**
- **2. Find the following lines:**

```
/dev/mapper/vg_ai4270m21-lv_home /home ext4
 defaults, netdev 1 2
UUID=dce3bd61-ed1c-4538-96b6-e16f91881a09 /boot ext4
 defaults,_netdev 1 2
```
**3. Change the bit** dump/fsck **bits to** 0 0**.**

```
/dev/mapper/vg_ai4270m21-lv_home /home ext4
 defaults,_netdev 0 0
UUID=dce3bd61-ed1c-4538-96b6-e16f91881a09 /boot ext4
 defaults,_netdev 0 0
```
#### **Related Information**

- ["Enable FCoE During the Linux Installation" on page 10](#page-17-0)
- ["Enable FCoE After a Linux Installation" on page 10](#page-17-1)
- ["Set Up the Network Interfaces" on page 11](#page-18-0)
- <span id="page-21-3"></span>■ ["Remove the FCoE Software Package \(Linux\)" on page 14](#page-21-1)

### <span id="page-21-1"></span>▼ Remove the FCoE Software Package (Linux)

<span id="page-21-2"></span>It is not necessary to remove a driver when its associated device is removed from a system. However, if you want to clean up your file systems or conserve space, you can easily remove the driver.

- **Remove the FCoE software.**
	- For Oracle Linux 6.0 and Red Hat, use YUM.
	- For SUSE, use YaST.

- ["Enable FCoE During the Linux Installation" on page 10](#page-17-0)
- ["Enable FCoE After a Linux Installation" on page 10](#page-17-1)
- ["Resolve SAN-Boot Errors \(RHEL6.0/OL6.0\)" on page 14](#page-21-0)

# <span id="page-22-2"></span><span id="page-22-0"></span>Installing the FCoE Software (Windows)

These topics describe how to install the FCoE software in a Windows environment.

- ["Upgrade Guidelines for Software Release 15.4 \(Windows\)" on page 15](#page-22-1)
- ["Validation and Storage Certification" on page 16](#page-23-0)
- ["Hotfixes \(Windows\)" on page 16](#page-23-1)
- ["Download and Install the Driver \(Windows\)" on page 18](#page-25-0)
- ["Remove the Driver \(Windows\)" on page 19](#page-26-0)

## <span id="page-22-1"></span>Upgrade Guidelines for Software Release 15.4 (Windows)

Upgrades for Windows Software Release 16.2 are supported when FCoE Boot is enabled or the Windows paging file is on an FCoE target. You must upgrade an FCoE-booted system only by using the Intel PROSet for Window Device Manager installer. A reboot is required to complete the upgrade.

**Caution –** Do not update the X520 base driver by using the Windows Update method. The FCoE stack and base driver need to be the same version. If you use the Windows Update method to update the X520 base driver, the FCoE stack might become out of sync with the X520 driver. This situation could cause the system to become inoperable, generating a blue screen.

The Windows FCoE stack has recently changed the way it creates the WWPN initiator. The first two bytes of the WWPN previously contained a 2 followed by the FCoE fabric VLAN ID. The VLAN ID is no longer added to the WWPN, and the first two bytes are now 20:00. After upgrading from Release 15.4, you must zone the new WWPN for each initiator port.

- ["Validation and Storage Certification" on page 16](#page-23-0)
- ["Hotfixes \(Windows\)" on page 16](#page-23-1)

## <span id="page-23-0"></span>Validation and Storage Certification

The software components for FCoE are composed of two major components, the Ethernet base driver and the FCoE driver. The components are developed and validated as an ordered pair. Avoid scenarios, either through upgrades or Windows updates, in which the Ethernet driver version is not the version released with the corresponding FCoE driver.

**Note –** Individually upgrading or downgrading the FCoE driver does not work. The entire FCoE package must be the same version. Upgrade the entire FCoE package using Intel Network Connections only.

If you uninstalled the Intel Ethernet Virtual Storage miniport driver for FCoE, you must find the same version that you uninstalled and reinstall the driver. Otherwise, you must uninstall and then reinstall the entire FCoE package.

Intel and the storage vendors try to ensure that their respective products operate with each other as expected for every version that is released. However, given the large number of releases, you must use your storage vendor's support matrix to ensure that the versions deployed for the Intel Ethernet Protocol driver have been tested as an integrated set.

### **Related Information**

- ["Upgrade Guidelines for Software Release 15.4 \(Windows\)" on page 15](#page-22-1)
- ["Validation and Storage Certification" on page 16](#page-23-0)

## <span id="page-23-1"></span>Hotfixes (Windows)

These hotfixes are needed for specific use cases.

### <span id="page-23-2"></span>Windows Server 2008

This hotfix is for all Windows Server 2008 (R1 and R2) releases:

■ KB983554 - High-performance storage devices fix

### <span id="page-23-3"></span>Multipath I/O

These hotfixes are for multipath I/O (MPIO) environments:

■ Windows 2008 R1 SP2

- KB970525 MPIO
- KB972797 MS DSM
- KB974646 NTFS
- KB976748 MPIO reboot fix
- KB979743 MPIO write errors
- KB981379 MS DSM target issues
- Windows 2008 R2
	- KB979743 MPIO write errors
	- KB981379 MS DSM target issues
- Windows 2008 R2 SP1
	- KB2406705 MPIO timers

You can obtain additional information about these registry settings at:

[http://technet.microsoft.com/en-us/library/ee619749\(WS.10\).a](http://technet.microsoft.com/en-us/library/ee619749(WS.10).aspx) [spx](http://technet.microsoft.com/en-us/library/ee619749(WS.10).aspx)

Set the PathRecoveryInterval value to 60.

■ KB2522766, KB2670762, KB2522766 - MPIO

When using FCoE with Axiom600 and MPIO, set the registry settings to the following values:

UseCustomPathRecoveryInterval to 1.

PathRecoveryInterval to 15.

PDORemovePeriod to 30.

Access the MPIO parameters here:

HKLM\System\CurrentControlSet\Services\mpio\Parameters

### <span id="page-24-0"></span>iSCSI Over DCB

This hotfix is for the iSCSI over DCB (QOS binding) environment:

- Windows 2008 R1 SP2
	- KB2518021

- ["Upgrade Guidelines for Software Release 15.4 \(Windows\)" on page 15](#page-22-1)
- ["Validation and Storage Certification" on page 16](#page-23-0)

## <span id="page-25-0"></span>▼ Download and Install the Driver (Windows)

<span id="page-25-2"></span><span id="page-25-1"></span>If your system uses the Microsoft Windows Server 2008 operating system, perform the following procedure to download and install the device driver.

**Caution –** You must install the driver before you install the low profile adapter or ExpressModule to prevent a nonrecoverable error.

- **1. Log in to your system.**
- **2. In a browser, go to this location:**

<http://support.intel.com/support/network/adapter/>

**3. Select the following product:**

Intel 10 Gigabit XF SR Dual Port Server Adapter

**4. Start the** PROWin*xx*.exe **application.**

where *xx* is the bit number of the OS (for instance, 32 or 64).

- **5. Within the installer, select all of the unchecked options, including the FCoE option (SNMP is only necessary if the host has SNMP installed).**
- **6. Power off the host after completion of the installation, and install the FCoE adapter.**
- **7. Power on the host, and restart the** PROWin*xx*.exe **application.**

where *xx* is the bit number of the OS (for instance, 32 or 64).

- **8. Select any new options that have appeared.**
- **9. Connect the Fibre Channel cables, and configure the storage.**
- **10. Reboot the host.**
- **11. Log in, and verify that the storage is available in the Server Manager Disk Management window.**

If not, check the properties of the Network Adapters and Storage Controllers in the Device Manager and the Storage Configuration Administration windows.

#### **Related Information**

■ ["Remove the Driver \(Windows\)" on page 19](#page-26-0)

## <span id="page-26-0"></span>▼ Remove the Driver (Windows)

<span id="page-26-2"></span>Normally, it is not necessary to remove a driver when its associated device is removed from a system. However, if you want to clean up your file systems or conserve space, you can easily remove a driver.

- <span id="page-26-3"></span>**1. From the Control Panel, double-click Add/Remove Programs.**
- **2. Select Intel PRO Network Connections Drivers.**
- **3. Click Add/Remove.**
- **4. When the confirmation dialog displays, click OK.**

### **Related Information**

- ["Upgrade Guidelines for Software Release 15.4 \(Windows\)" on page 15](#page-22-1)
- ["Validation and Storage Certification" on page 16](#page-23-0)
- ["Hotfixes \(Windows\)" on page 16](#page-23-1)
- ["Download and Install the Driver \(Windows\)" on page 18](#page-25-0)

# <span id="page-26-1"></span> $\blacktriangledown$  Verify the Functionality of the Network Interface

The following instructions use eth3 as the FCoE interface. The interface name in your network environment is likely to be different.

#### **1. After you install the FCoE package, activate the interface.**

# **ifconfig eth3 up**

**2. Ensure that the link is established and active at 10Gb speed to the network switch.**

```
# ethtool eth3
```
Settings for eth3: Speed: 10000Mb/s Link detected: yes

If you do not see the link detected, check the cabling and correct any issues before you proceed.

- ["Enabling the FCoE Software \(Linux\)" on page 9](#page-16-1)
- ["Installing the FCoE Software \(Windows\)" on page 15](#page-22-0)

## <span id="page-28-2"></span><span id="page-28-0"></span>Booting Over a Network

These topics describe how to boot the OS over a network.

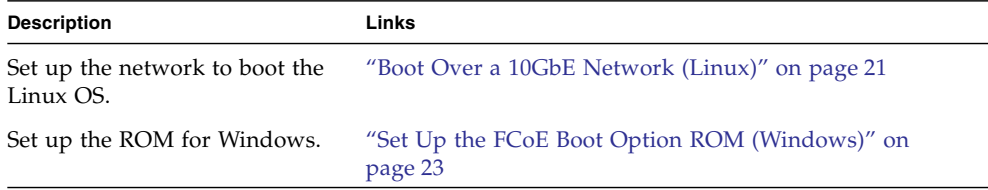

#### **Related Information**

- ["Understanding the FCoE Software" on page 1](#page-8-1)
- ["Managing the Driver" on page 9](#page-16-2)
- ["Configuring the Switch" on page 27](#page-34-2)

## <span id="page-28-3"></span><span id="page-28-1"></span>▼ Boot Over a 10GbE Network (Linux)

**1. Type the** ifconfig -a **command to obtain the MAC address.**

For the adapter, the MAC address on the label is for the first port. The second port's MAC address is the MAC address from the label, plus 1.

- **2. Set up the PXE boot server with the MAC addresses.**
- **3. Plug the fibre cable into the FCoE port.**
- **4. Power on the system.**
- **5. Press the F2 key to go to the BIOS menu.**
- **6. Go to the Boot Boot Device Priority screen, and ensure that the boot order of the network devices is higher than the hard drive.**

#### **7. Press the F10 key to save the boot configuration changes, and exit the BIOS.**

The system should reboot after saving the boot configuration.

#### **8. Press the F12 key to install the OS from the network.**

If the cable is connected to the correct port, you should see the MAC address that you assigned to your PXE server displayed by BIOS.

```
image : pxe-mac-addr
PXE-E61: Media test failure, check cable
PXE-MOF: Exiting Intel Boot Agent.
NVIDIA Boot Agent 217.0513
Copyright (C) 2001-2005) NVIDIA Corporation
Copyright (C) 1997-2000) NVIDIA Corporation
PXE-E61: Media test failure, check cable
PXE-MOF: Exiting Intel Boot Agent.
NVIDIA Boot Agent 217.0513
Copyright (C) 2001-2005) NVIDIA Corporation
Copyright (C) 1997-2000) NVIDIA Corporation
PXE-E61: Media test failure, check cable
PXE-MOF: Exiting Intel Boot Agent.
Intel (R) Boot Agent GE v1.2.43 Beta-1
Copyright (C) 1997-2006) Intel Corporation
CLIENT MAC ADDR; 00 15 17 13 90 00 GUID: 00000000 0000 0000 0000
00144F26E0B7
```
- **9. Install the** open-fcoe.pkg **software.**
- **10. After the Linux OS installation completes, boot the newly installed OS by using BIOS to change the boot device priority to Boot from Hard Disk.**

Unless the boot device priority is changed, the OS installation process will repeat.

# <span id="page-30-1"></span><span id="page-30-0"></span>▼ Set Up the FCoE Boot Option ROM (Windows)

You can use FCoE to boot an operating system only in legacy BIOS mode. Upgrades for Windows OS Release 16.2 are supported when FCoE Boot is enabled or when the Windows paging file is on an FCoE target. You must upgrade an FCoE-booted system only through the Intel PROSet for Windows Device Manager. A reboot is required to complete the upgrade.

- **1. Power on, or reset, the system.**
- **2. Press Ctrl-D when the** Press <Ctrl-D> to run setup... **message is displayed.**

After you press Ctrl-D, the Intel Ethernet FCoE Boot Port Selection menu is displayed.

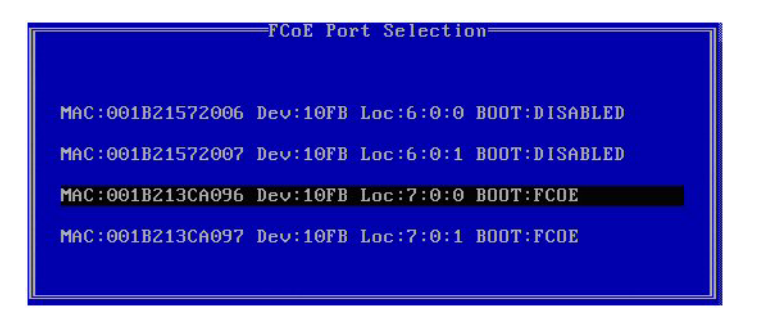

This screen displays a list of Intel FCoE Boot-capable adapters. For each adapter port, the following fields are displayed:

- Associated SAN MAC address
- PCI device ID
- PCI bus, device, and function location
- FCoE Boot status

Up to 10 FCoE Boot-capable ports can be displayed within the Port Selection menu. If there are more Intel FCoE Boot-capable adapters, these are not listed in the Selection menu.

**3. Highlight the desired port, and press Enter to display the FCoE Boot Targets Configuration menu.**

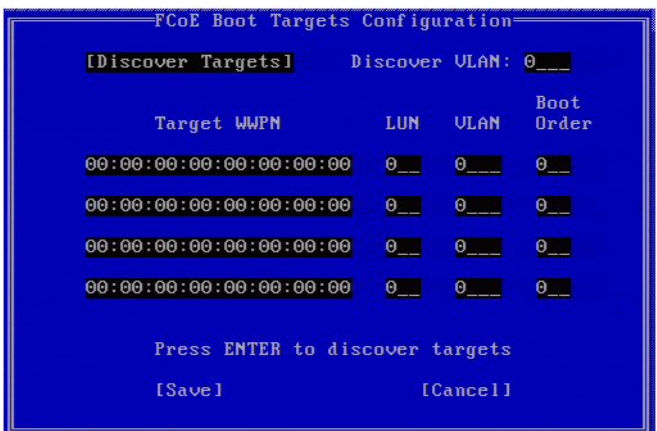

Discover Targets is highlighted by default. If the Discover VLAN value that is displayed is not correct, enter the correct value.

**4. Highlight Discover Targets, and press Enter to show the targets that are associated with the Discover VLAN value.**

**Note –** Under Target WWPN, if you know the desired WWPN, you can manually enter it or press Enter to display a list of previously discovered targets.

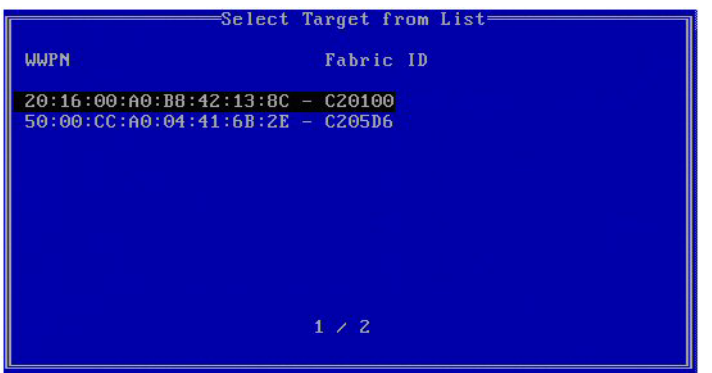

**5. Highlight the desired target from the list, and press Enter.**

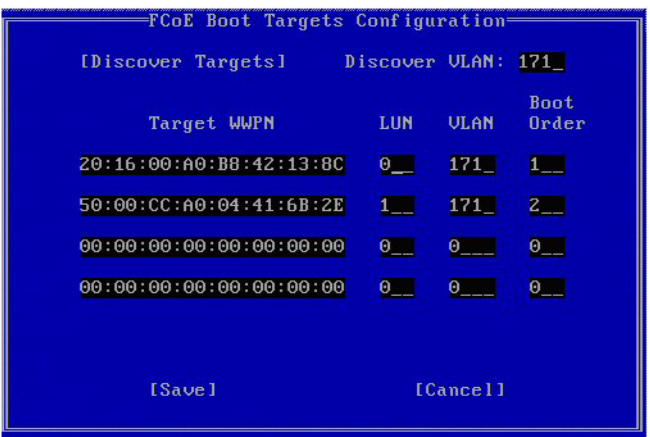

### **6. Manually fill in the LUN and Boot Order values.**

The valid values for the boot order are 0-4. A 0 value means that no boot order is followed or that the target is ignored and that this port should not be used to connect to the target. Boot order values of 1-4 can only be assigned once to a target across all of the FCoE Boot enabled ports.

The VLAN value is 0 by default. If the displayed VLAN is correct, you can enter the VLAN manually and execute the Discover Targets tool on that VLAN.

#### **7. Click Save.**

After the Discover Targets function is executed, the Option ROM attempts to remain logged into the fabric until the FCoE Boot Targets Configuration menu is exited.

**8. Press Esc to leave the screen.**

# <span id="page-34-2"></span><span id="page-34-0"></span>Configuring the Switch

These topics describe how to configure the Cisco Nexus 5000 Series and Brocade 8000 Series switches.

- ["Configure the Cisco Nexus 5000 Series Switch" on page 27](#page-34-1)
- ["Configure the Brocade 8000 Series Switch" on page 28](#page-35-0)

### **Related Information**

- ["Understanding the FCoE Software" on page 1](#page-8-1)
- ["Managing the Driver" on page 9](#page-16-2)
- ["Configuring Driver Parameters \(Linux\)" on page 31](#page-38-2)

<span id="page-34-3"></span><span id="page-34-1"></span>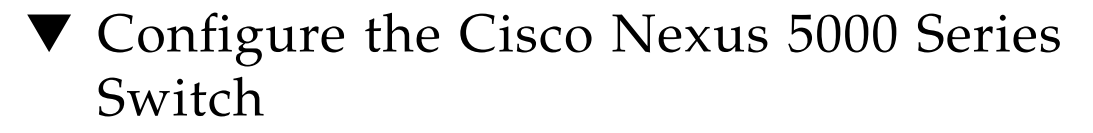

For the Cisco Nexus switch, you first create a virtual interface to bind the Ethernet port to the FC forwarder (FCF).

The following instructions use port 1/3 as the example port.

**1. Before you configure the switch, download and install the latest switch firmware from:**

<http://www.cisco.com/cisco/web/support/index.html>

**2. Enable the trunk mode for an Ethernet port.**

```
# configure
# interface ethernet 1/3
# switchport mode trunk
# spanning-tree port type edge trunk
# exit
```
**3. Create a VFC.**

```
# configure
# interface vfc 3
# bind interface ethernet 1/3
# no shutdown
# exit
```
**Note –** For more configuration information, go to the Cisco Nexus 5000 series switches documentation at:

```
http://www.cisco.com/en/US/products/ps9670/tsd_products_support_
series home.html
```
## <span id="page-35-1"></span><span id="page-35-0"></span>▼ Configure the Brocade 8000 Series Switch

The following instructions use port 1/3 as the example port and VLAN 101 as the example VLAN value.

**1. Before you configure the switch, download and install the latest firmware from:**

<http://www.brocade.com/services-support/index.page>

**Caution** – The Brocade 8000 Series switch is not designed for multi-hop FCoE. Thus, if you use an ExpressModule, the switch works only in the pass-through mode.

**2. Set the mode for the switch.**

```
# configure terminal
# interface tengigabitethernet 1/3
# switchport
# switchport mode converged
```
For the configure terminal command to function properly, you must have already executed the cmsh command.

### **3. Activate the VLAN.**

```
# vlan classifier activate group 1 vlan 101
# no shutdown
# cee default
# exit
```
**Note –** For more configuration information, go to the Brocade website at: <http://www.brocade.com/products/all/switches/index.page>

# <span id="page-38-2"></span><span id="page-38-0"></span>Configuring Driver Parameters (Linux)

<span id="page-38-4"></span>The ixgbe device driver controls the adapter's interfaces. You can manually set the ixgbe device driver parameters to customize each device in your system.

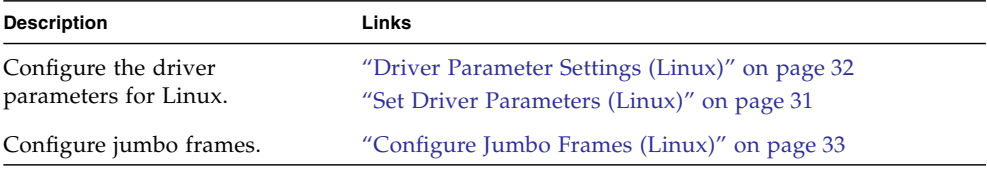

### **Related Information**

- ["Understanding the FCoE Software" on page 1](#page-8-1)
- ["Managing the Driver" on page 9](#page-16-2)
- ["Booting Over a Network" on page 21](#page-28-2)
- <span id="page-38-3"></span>■ ["Configuring the Switch" on page 27](#page-34-2)

<span id="page-38-1"></span>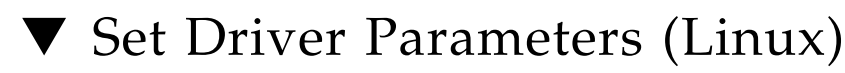

● **Use the** ethtool **utility or the** configtool **utility to set parameters on a Linux platform.**

- ["Driver Parameter Settings \(Linux\)" on page 32](#page-39-0)
- ["Configure Jumbo Frames \(Linux\)" on page 33](#page-40-0)

# Driver Parameter Settings (Linux)

<span id="page-39-0"></span>

<span id="page-39-1"></span>The following table lists the tunable ixgbe driver parameters for Linux operating systems and describes their function.

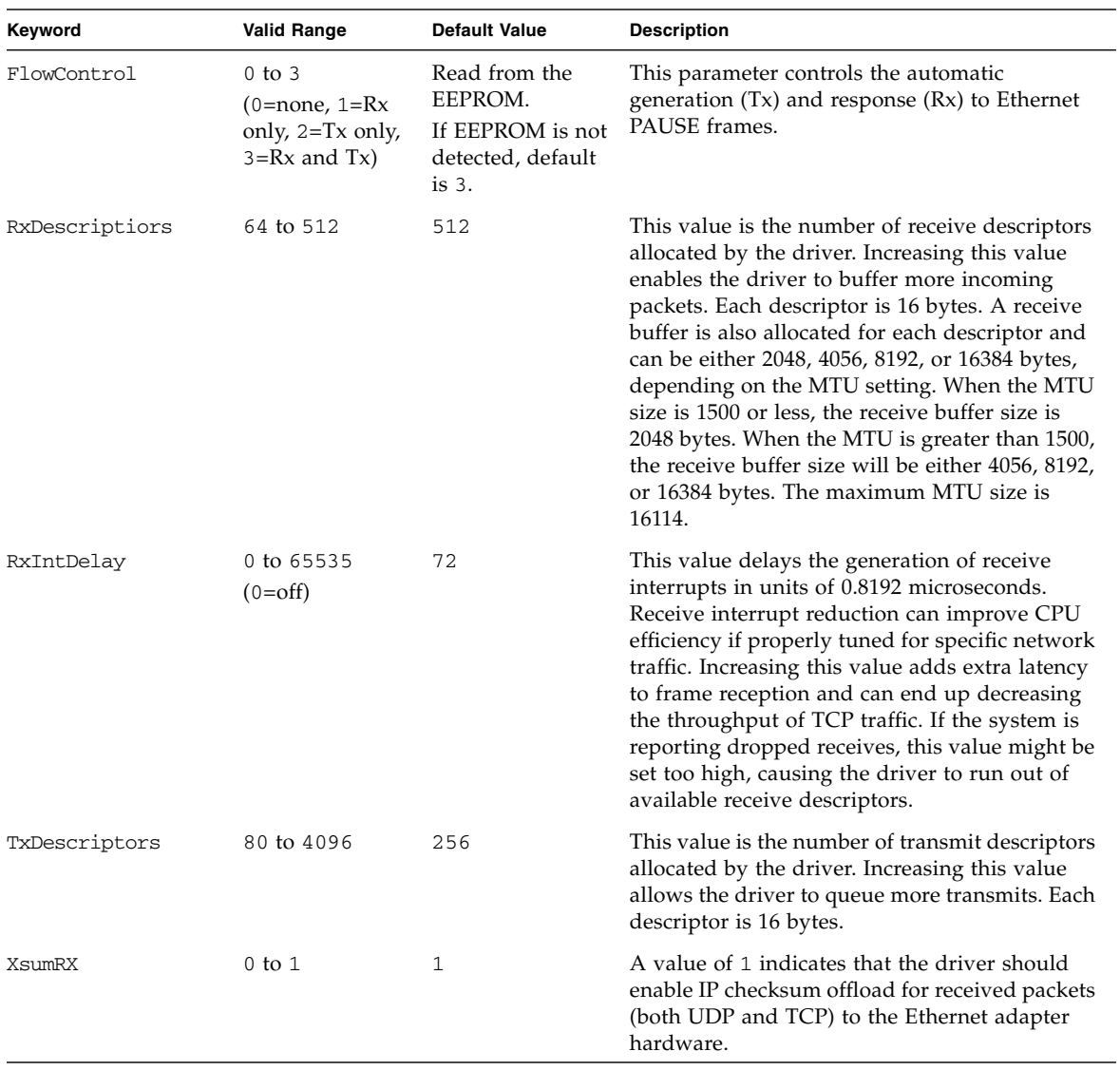

### **Related Information**

- ["Set Driver Parameters \(Linux\)" on page 31](#page-38-1)
- <span id="page-40-2"></span>■ ["Configure Jumbo Frames \(Linux\)" on page 33](#page-40-0)

# <span id="page-40-0"></span>▼ Configure Jumbo Frames (Linux)

Jumbo frames can support up to 15000 MTU. The default value is 1500 MTU.

● **Use the** ifconfig **command to increase MTUs to allow transmission of jumbo frames.**

<span id="page-40-1"></span>For example, where the IP address for eth7 is 192.1.1.200, the following command increases MTUs to the maximum:

### # **ifconfig eth7 192.1.1.200 mtu 9000 up**

- ["Driver Parameter Settings \(Linux\)" on page 32](#page-39-0)
- ["Set Driver Parameters \(Linux\)" on page 31](#page-38-1)
- $\blacksquare$  ifconfig(1M) man page

## Index

### <span id="page-42-0"></span>**D**

driver [downloading and installing on a Microsoft](#page-25-1) Windows platform, 18 [removing from a Linux platform, 14](#page-21-2) [removing from a Microsoft Windows](#page-26-2) platform, 19 driver parameters [setting in Linux OS, 31](#page-38-3) [tunable for Linux OS, 32](#page-39-1)

### **I**

installing the ixgbe driver [on Windows platforms, 18](#page-25-2)

### **J**

[Jumbo frames, 33](#page-40-1) [configuring in Linux, 33](#page-40-2)

### **O**

[OS patches and updates, 6](#page-13-2)

### **P**

[patches, 6](#page-13-3)

### **R**

removing the ixgbe driver [from Linux platforms, 14](#page-21-3) [from Windows platforms, 19](#page-26-3)

### **S**

setting ixgbe [driver parameters, 31](#page-38-4)